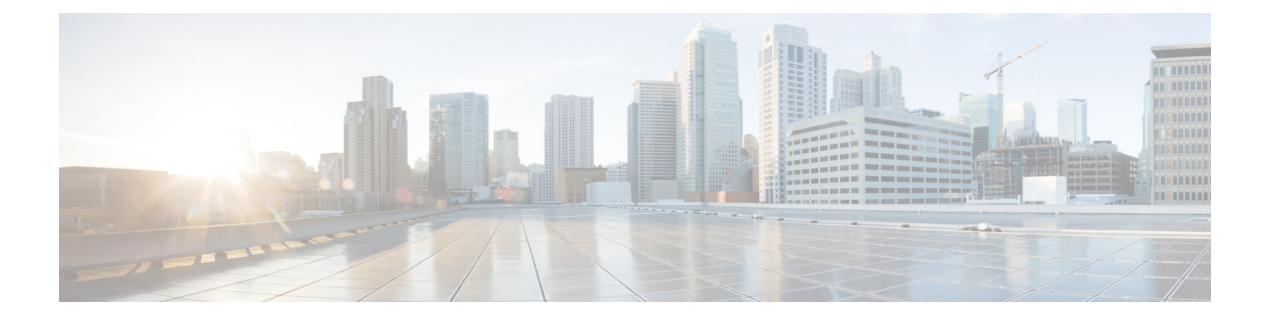

# 최근 통화

- 최근 통화 목록, 1 페이지
- 최근 통화 보기, 1 페이지
- Webex Call 로그 지속 시간 보기, 3 페이지
- Webex 통화에 대해 스팸 표시, 4 페이지
- 서버에서 통화 로그 보기 , 4 페이지
- 최근 통화로 돌아가기, 5 페이지
- 최근 통화 목록 지우기, 6 페이지
- 최근 통화 기록에서 연락처 만들기, 6 페이지
- 통화 레코드 삭제, 7 페이지
- 모든 통화 레코드 삭제, 7 페이지

#### 최근 통화 목록

최근 통화 목록을 사용하여 최근 180통의 개별 통화 및 통화 그룹을 볼 수 있습니다.

최근 통화 목록이 최대 크기에 도달하는 경우 다음 새 항목이 목록에서 가장 오래된 항목을 덮어씁니 다.

서버에 STIR/SHAKEN 지원이 구현되면 전화기는 발신자의 STIR/SHAKEN 확인 결과에 따라 발신자 ID 옆에 추가 아이콘을 표시합니다. 확인 결과에 따라 전화기는 세 가지 유형의 아이콘을 표시합니다. 아이콘에 대한 자세한 정보는 최근 통화 보기, 1 페이지의 내용을 참조하십시오.

# 최근 통화 보기

최근에 사용자에게 전화를 건 발신자를 확인합니다.

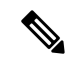

각 회선에 부재 중 통화 배지가 있습니다. 전화기 화면에서 회선별 부재 중 통화 수를 볼 수 있습니다. 최대 부재 중 통화 배지는 99입니다. 전화기 화면에서 특정 회선에 대한 모든 통화 또는 부재 중 통화 목록을 확인하면 선택한 회선에 대한 부재 중 통화 배지가 지워집니다. 참고

최근 통화 목록의 180 통화 표시 제한으로 인해 부재 중 통화 배지와 부재 중 통화의 실제 횟수가 다 를 수 있습니다. 이 제한은 발신 통화, 부재 중 통화 및 수신 통화로 구성됩니다. 또한 부재 중 통화 배 지 수에 추가된 일부 부재 중 통화가 있을 수 있습니다. 이 통화는 최근 통화 목록에 덮어쓸 수 있습니 다.

프로시저

- 단계 **1** 설정을 누릅니다.
- 단계 **2** 다음 작업 중 하나를 수행합니다.
	- 사무실 전화기: 보려는 회선을 선택하고 애플리케이션 을 누릅니다.
	- 전화회의 전화기: 설정을 누릅니다.
- 단계 **3** 최근 통화를 선택하여 최근 통화 화면에 액세스합니다.

전화기 홈 화면에서 최근 통화 소프트키를 누를 수도 있습니다. 이 소프트키는 관리자가 전화기 웹 인터페이스에서 구성할 때만 볼 수 있습니다.

최근 통화 소프트키를 누르면 자동으로 모든 통화 화면으로 이동합니다 .

- 단계 **4** 최근 통화 화면에서 최근 통화를 모두 보거나 다음 통화 목록에서 특정 유형의 최근 통화를 보려면 선택합니다.
	- 모든 통화
	- 부재 중 전화
	- 수신 통화
	- 발신 통화
	- 다음의 최근 통화 표시

다음의 최근 통화 표시 옵션에서 통화 로그를 보는 방법에 대해 알려면 서버에서 통화 로그 보기 , 4 페이지의 내용을 참조하십시오.

관리자가 이 화면에서 모두, 발신, 수신 및 부재 중 전화 목록에 대해 옵션, 통화, 통화 편집, 필터 및 뒤로 소프트키를 구성합니다. 구성된 경우 위의 통화 목록에 있는 메뉴에 액세스할 때 해당 소프트키 를 볼 수 있습니다. 소프트키는 구성에 따라 통화 목록의 옵션 메뉴 중 하나로 나타날 수도 있습니다.

관리자는 지원 기능을 사용하여 Webex 통화를 기록할 수 있습니다. 모든 통화 화면에서 통화가 전화 번호로 표시되는 경우 통화 및 통화 편집 소프트키를 볼 수 있습니다. 통화가 전화 번호로 표시되지 않는 경우에는 전화기에 두 소프트 키 모두 표시되지 않습니다.

위의 통화 목록에 있는 각 메뉴에는 다음 메뉴가 포함된 옵션 소프트키가 있습니다.

• 필터 - 누르면 최근 통화 화면에 액세스할 수 있습니다.

이 메뉴의 사용 가능 여부는 전화기 웹 인터페이스의 관리자 소프트키 구성에 따라 다릅니다.

- 통화 편집 누르면 통화 항목 세부 정보를 편집할 수 있습니다. 이 메뉴의 사용 가능 여부는 전화기 웹 인터페이스의 관리자 소프트키 구성에 따라 다릅니다.
- 항목 삭제 누르면 선택한 항목을 삭제합니다.
- 목록 삭제 누르면 선택한 메뉴의 모든 항목을 삭제합니다.
- 이름순 정렬 선택하면 발신자 이름에 따라 정렬됩니다.
- 연락처 추가 새 연락처를 디렉터리에 추가합니다.

관리자가 지원 기능을 활성화하여 Webex 통화를 기록하고 모든 통화 화면에서 통화가 전화 번 호로 표시되는 경우 연락처 추가 옵션을 볼 수 있습니다. 통화가 전화 번호로 표시되지 않는 경 우 옵션 메뉴에 연락처 추가 옵션이 포함되지 않습니다.

#### 참고

• 전화기에 발신자 ID 옆에 추가 아이콘  $\bigotimes$  <sub>이 표</sub>시되어 유효한 통화임을 나타냅니 다.

통화의 통화 세부 정보로 이동하면 통화가 부재중 통화인지 응답한 통화인지 확인할 수 있습니다.

- 저화기에 발시자 ID 옆에 추가 아이콘 ズ이 금시되어 유효하 통화임을 나타냅니 다.
- 전화기에 발신자 ID 옆에 추가 아이콘 <sup>629</sup> 이 표시되어 확인되지 않은 통화임을 나 타냅니다.

# **Webex Call** 로그 지속 시간 보기

수신 및 발신 Webex 통화의 지속 시간을 볼 수 있습니다.

시작하기 전에

- 전화기가 Webex Cloud 서버에 온보딩됩니다.
- 관리자가 전화기에 다음의 최근 통화 표시 메뉴를 추가합니다.
- 관리자가 Webex 통화의 로그 표시 지원을 활성화하면 다음의 최근 통화 표시 메뉴에서 **Webex** 옵션을 사용할 수 있습니다.

프로시저

단계 **1** 최근 통화를 선택하여 최근 통화 화면에 액세스합니다.

전화기 홈 화면에서 최근 통화 소프트키를 누를 수도 있습니다. 이 소프트키는 관리자가 전화기 웹 인터페이스에서 구성할 때만 볼 수 있습니다.

최근 통화 소프트키를 누르면 자동으로 모든 통화 화면으로 이동합니다 .

단계 **2** 모든 통화 화면에서 통화 로그를 선택합니다.

발신된 전화 또는 수신된 전화를 선택하면 지속 시간 필드에서 통화 시간을 확인할 수 있습니다. 부 재중 전화의 경우 통화 시간 정보를 사용할 수 없습니다.

#### **Webex** 통화에 대해 스팸 표시

전화기가 Webex 서버에 등록된 경우 전화기는 통화 세션, 로컬 통화 로그 및 Webex 통화 로그에 다음 아이콘을 확인으로 표시합니다.

• 저화기에 발신자 ID 옆에 추가 아이콘  $\bigotimes$  이 표시되어 유효한 통화임을 나타냅니다.

참고 Cisco IP 전화회의 전화기 8832는 빨간색 아이콘을 지원하지 않습니다.

통화의 통화 세부 정보로 이동하면 통화가 부재중 통화인지 응답한 통화인지 확인할 수 있습니 다.

• 저화기에 발신자 ID 옆에 추가 아이콘 ズ이 표시되어 유효한 통화임을 나타냅니다.

• 저화기에 발신자 ID 옆에 추가 아이콘 ▲ 이 표시되어 확인되지 않은 통화임을 나타냅니다

## 서버에서 통화 로그 보기

선택에 따라 BroadWorks XSI 서버 통화 로그, 로컬 통화 로그 및 Webex Cloud 서버의 로그에 대한 별 도의 목록을 볼 수 있습니다.

전화기는 사용자가 전화기에서 BroadWorks 통화 로그를 탐색할 때 로컬 개인 디렉터리에 대한 역방 향 이름 조회를 수행합니다.

시작하기 전에

관리자가 전화기에 다음의 최근 통화 표시 메뉴를 추가합니다.

관리자가 Webex 통화의 로그 표시 지원을 활성화하면 다음의 최근 통화 표시 메뉴에서 **Webex** 옵션 을 사용할 수 있습니다.

프로시저

단계 **1** 설정을 누릅니다.

단계 **2** 최근 통화를 선택합니다.

단계 **3** 다음의 최근 통화 표시를 선택하고 옵션 중 하나를 선택합니다.

• **XSI** 서버: 서버에 저장되고 서버에서 호전환된 통화 로그를 표시합니다.

• 전화: 전화기에 저장된 통화 로그를 표시합니다.

• **Webex**: Webex Cloud 서버에 저장된 통화 로그를 표시합니다.

단계 **4** 설정을 클릭합니다.

모든 통화, 부재 중 전화, 수신 전화 및 발신 전화 목록을 볼 수 있습니다.

# 최근 통화로 돌아가기

프로시저

단계 **1** 다음 작업 중 하나를 수행합니다.

• 사무실 전화기 - 애플리케이션 【 <sup>☆ ]</sup>을 누릅니다.

• 전화회의 전화기 - 설정을 누릅니다.

단계 **2** 최근 통화를 누릅니다.

관리자가 부재 중 소프트키를 구성했고 부재 중 전화가 있는 경우 전화기 홈 화면의 부재 중 소프트 키를 사용하여 부재 중 전화 목록에 액세스할 수 있습니다.

단계 **3** 전화를 걸 통화 레코드를 선택합니다.

단계 **4** (선택 사항) 번호 편집을 눌러 통화 레코드를 편집합니다.

단계 **5** 전화 걸기를 누릅니다.

### 최근 통화 목록 지우기

프로시저

단계 **1** 설정을 누릅니다.

단계 **2** 다음 작업 중 하나를 수행합니다.

- 사무실 전화기 애플리케이션 【 <sup>☆ ]</sup>을 누릅니다.
- 전화회의 전화기 설정을 누릅니다.

단계 **3** 최근 통화를 선택합니다.

단계 **4** 삭제할 목록을 선택합니다.

- 모든 통화
- 부재 중 전화
- 수신된 전화
- 발신된 전화
- 다음의 최근 통화 표시

단계 **5** 옵션을 누르고 모두 삭제를 선택합니다.

단계 **6** 확인을 누릅니다.

## 최근 통화 기록에서 연락처 만들기

프로시저

단계 **1** 설정을 누릅니다.

단계 **2** 최근 통화를 선택합니다.

단계 **3** 목록 항목을 선택합니다.

- 모든 통화
- 부재 중 전화
- 수신된 전화
- 발신된 전화
- 다음의 최근 통화 표시

다음의 최근 통화 표시 옵션에서 통화를 보려면 서버에서 통화 로그 보기 , 4 페이지을(를) 참조 하십시오.

단계 **4** 추가할 개별 레코드를 강조 표시합니다.

- 단계 **5** 옵션을 누릅니다.
- 단계 **6** 연락처 추가를 누릅니다.
	- 메뉴 레이블은 연락처를 추가할 대상 디렉터리를 보여줍니다.
		- 개인 주소 항목 추가 메뉴가 표시되면 로컬 개인 주소록에 해당 연락처를 추가합니다.

• **BroadSoft** 개인 연락처 추가 메뉴가 표시되면 BroadSoft 개인 디렉터리에 연락처를 추가합니다.

관리자가 대상 디렉터리를 변경할 수 있습니다.

단계 **7** 저장을 눌러 연락처를 추가합니다.

### 통화 레코드 삭제

프로시저

- 단계 **1** 설정을 누릅니다.
- 단계 **2** 최근 통화를 선택합니다.
- 단계 **3** 최근 통화를 모두 보거나 특정 유형의 최근 통화를 보려면 선택합니다.
	- 모든 통화
	- 부재 중 전화
	- 수신된 전화
	- 발신된 전화
	- 다음의 최근 통화 표시

단계 **4** 삭제할 개별 레코드 또는 통화 그룹을 강조 표시합니다.

- 단계 **5** 옵션을 누릅니다.
- 단계 **6** 항목 삭제를 선택합니다.
- 단계 **7** 확인을 누릅니다.

#### 모든 통화 레코드 삭제

전화기에서 모든 통화 기록 레코드를 삭제할 수 있습니다.

프로시저

 $\overline{\phantom{a}}$ 

단계 **1** 설정을 누릅니다. 단계 **2** 최근 통화를 선택합니다. 단계 **3** 모든 통화를 선택합니다. 단계 **4** 옵션을 누르고 모두 삭제를 선택합니다. 단계 **5** 확인을 누릅니다.

번역에 관하여

Cisco는 일부 지역에서 본 콘텐츠의 현지 언어 번역을 제공할 수 있습니다. 이러한 번역은 정보 제 공의 목적으로만 제공되며, 불일치가 있는 경우 본 콘텐츠의 영어 버전이 우선합니다.